Mechanical Simulation  $\bigcirc$  SuspensionSim

755 Phoenix Drive, Ann Arbor MI, 48108, USA Phone: 734 668-2930 • Fax: 734 668-2877 • Email: info@[carsim.com](http://www.carsim.com/) carsimeters carsim.com carsim.com

# **SuspensionSim 2022.0 New Features**

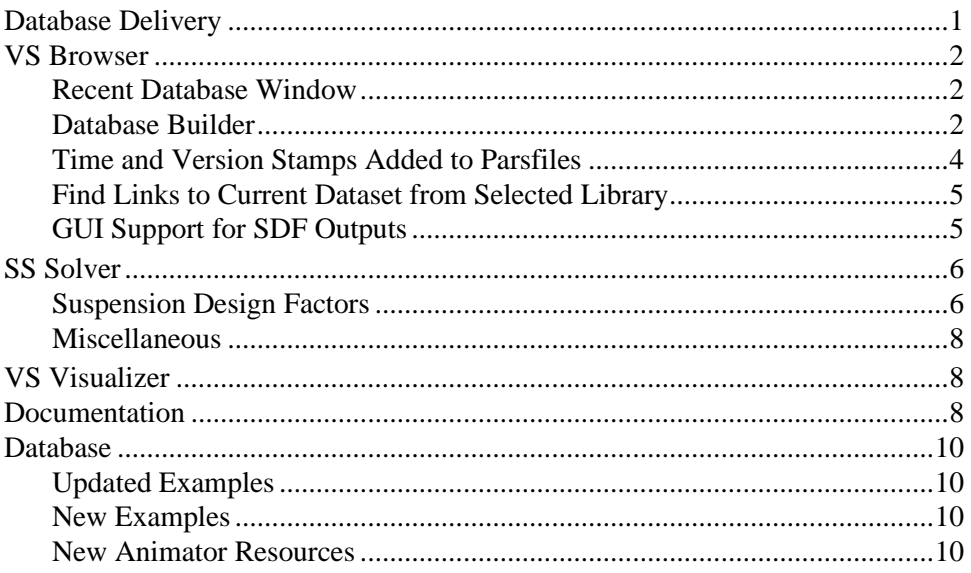

The last release of SuspensionSim was version 2021.0. This document lists the notable new features in SuspensionSim version 2022.0, organized into sections based on the main components of the software package.

# **Database Delivery**

In past versions of SuspensionSim, the installer application provided an example database with dozens of examples covering basic and advanced modeling in SuspensionSim, as well as a few examples showing extensions with COM, Python, and MATLAB. For example, the 2021.0 release contained 56 example runs.

That delivery method has been changed for 2022.0. As with all versions over the past 8 years since SuspensionSim became part of the VehicleSim products — the installer program installs a folder, SuspensionSim\_Prog, with our complete program stack (VS Browser, SS Solver, VS Visualizer) and static resources such as animator 3D assets and Help PDF files. However, the installer no longer installs a default database. Instead, 60 examples are provided in 21 Consolidated Parsfile (CPAR) archive files. Once SuspensionSim is installed, users may build databases at any time, using any combination of the CPAR archives.

The new tools for installing databases are described in the following section. More information about the specific new datasets for this release is provided in the last section [\(Database,](#page-9-0) p. [10\)](#page-9-0).

# **VS Browser**

The new options for building and managing databases are handled by the VS Browser SuspensionSim.exe, using a few new features.

### **Recent Database Window**

When opening recent versions of SuspensionSim, a window appears listing database folders that are known for the current version. This window[, Figure 1,](#page-1-0) has been extended for 2022.0, providing access to a new tool: the Database Builder.

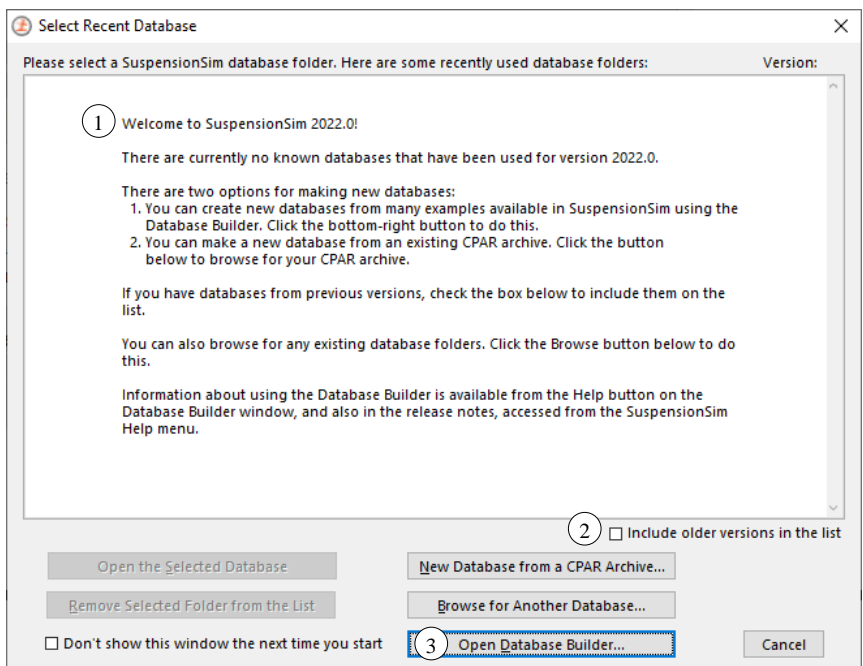

*Figure 1. Select Recent Database window in new version of SuspensionSim.*

<span id="page-1-0"></span>When launching SuspensionSim 2022.0 for the first time, the **Select Recent Database** window shows a message describing options for building a new database or accessing older databases for use in the new version  $(1)$ . If you have SuspensionSim database from previous versions, you can check the box **Include older versions in the list**  $(2)$  and the window will show databases that were used in the previous versions of SuspensionSim. As in past versions, any of those databases may be selected for use in the new version.

### <span id="page-1-1"></span>**Database Builder**

To access examples for 2022.0 when you start SuspensionSim, click the button **Open Database Builder**  $(3)$ , [Figure 1,](#page-1-0) to bring up the Database Builder, [Figure 2.](#page-2-0) When a group of data is selected 1), the button **Build Database from Selected Items** (2) becomes active. The **Help** button (3) opens a PDF document that describes the options. (You can also find this document in the **Help** menu under the **Release Notes** submenu, if you have a database open already.)

You can access the Database Builder any time after the initial installation of SuspensionSim. It can be viewed whenever the **Select Recent Database** window appears. It can also be brought up from within SuspensionSim using the File menu  $(1)$  command Open Database Builder  $(2)$ , [Figure 3.](#page-3-0)

[Figure 2](#page-2-0) shows that SuspensionSim 2022.0 provides seven predefined database options. [Table 1](#page-2-1) provides a little more information about these options.

More information about specific new datasets is provided in the last section of these release notes, p. [10.](#page-9-0) For descriptions of all CPAR archives, please see the Help document for the Database Builder.

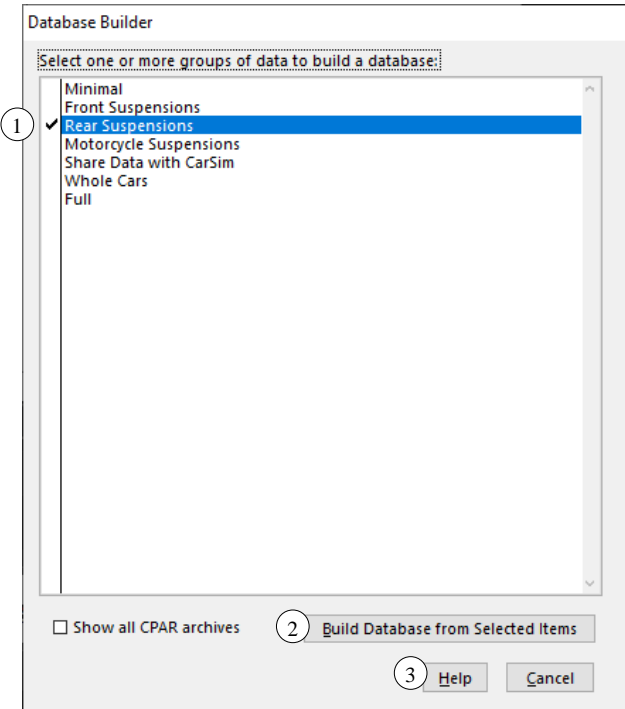

<span id="page-2-0"></span>*Figure 2. Database Builder window showing only predefined database options.*

<span id="page-2-1"></span>

| <b>Database Option</b>  | <b>Description</b>                                                                                             | <b>Target Users</b>                     |
|-------------------------|----------------------------------------------------------------------------------------------------|-----------------------------------------|
| Minimal                 | Quick Start Guide examples, automation<br>examples (COM/Python/MATLAB),<br>animator shapes, plots, preferences | All users                               |
| Front                   | Minimal $+$ standalone car/truck front                                                                         | Users focused on front                  |
| Suspensions             | suspensions                                                                                                    | suspension K&C                          |
| <b>Rear Suspensions</b> | Minimal + standalone car/truck rear<br>suspensions                                                             | Users focused on rear<br>suspension K&C |
| Motorcycle              | $Minimal + motorcycle$ suspensions (front                                                                      | Users focused on                        |
| Suspensions             | and rear)                                                                                                    | motorcycle K&C                          |
| Share Data with         | $Minimal + examples$ which write data for                                                                      | Users focused on getting                |
| CarSim                  | CarSim                                                                                                    | data into CarSim                        |

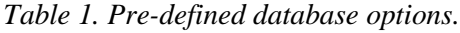

| <b>Database Option</b> | <b>Description</b>                                                        | <b>Target Users</b>                                                                                         |
|------------------------|---------------------------------------------------------------------------|----------------------------------------------------------------------------------------------------|
| <b>Whole Cars</b>      | $Minimal + front/rear car suspensions$<br>which are matched to each other | Users focused on overall<br>vehicle K&C                                                                     |
| Full                   | All the above.                                                            | Users who wish to have<br>one database with all<br>examples, like previous<br>versions of<br>SuspensionSim. |

*Table 1. Pre-defined database options.*

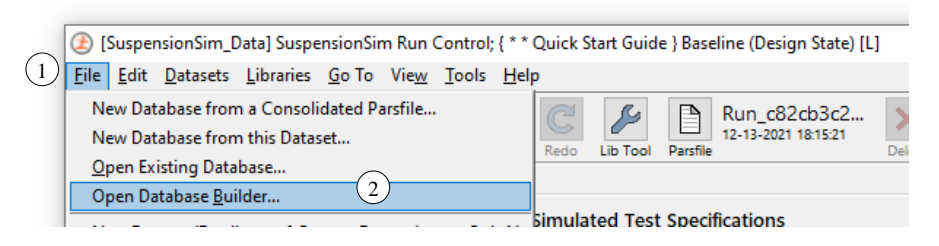

*Figure 3. Using the File menu command Open Database Builder.*

### <span id="page-3-0"></span>**Time and Version Stamps Added to Parsfiles**

Parsfiles written by VS Browser are named using a 36-character unique universal ID (UUID), with a prefix associated with the library, for example, Run\_c82cb3c2-aeda-4eff-b16a-6e1f8de0a608 is a name that might be used for a Run Control dataset. This is done to support version control software that tracks creation and revisions of files based on their names.

The Parsfiles always include stamps at the end of the file beginning with '#', such as #Library, #DataSet, etc. Three new stamps are added in 2022.0 to provide more information about time and version. Two will appear in updated Parsfiles[, Figure 4,](#page-3-1) #Modified and #DataVer.

| Compare Results                                                                                                    | $\times$                                 |  |  |
|----------------------------------------------------------------------------------------------------|------------------------------------------|--|--|
| T First ↓ Last ↓ Next ↑ Prev   U Recompare   Close                                                                                             |                                          |  |  |
| hents\SuspensionSim2021.0 Data\Runs\Run c82cb3c2-aeda-4eff-b16a-6e1f8d6uspensionSim\Core\SuspensionSim Data\Runs\Run c82cb3c2-aeda-4eff-b16a / |                                          |  |  |
| 188:                                                                                                    | 86:                                      |  |  |
| 89: LOG ENTRY Used Dataset: SuspensionSim Run Control; 87: LOG ENTRY Used Dataset: SuspensionSim Run Control;                                  |                                          |  |  |
| 90: #Library : SuspensionSim Run Control                                                                                                    | 88: #Library : SuspensionSim Run Control |  |  |
| 91: #DataSet : Baseline (Design State)                                                                                                    | 89: #DataSet : Baseline (Design State)   |  |  |
| 92: #Category: * * Quick Start Guide                                                                                                    | 90: #Category: * * Quick Start Guide     |  |  |
| 93: #FileID : Run c82cb3c2-aeda-4eff-b16a-6elf8de0a60891: #FileID : Run c82cb3c2-aeda-4eff-b16a-6elf8de0a608                                   |                                          |  |  |
| 94: #Product : SuspensionSim 2021.0                                                                                                    | 92: #Modified: 09-23-2021 13:15:55       |  |  |
|                                                                                                    | 93: #Product : SuspensionSim 2022.0      |  |  |
|                                                                                                    | 94: #DataVer : 2022.0                    |  |  |
| 95: #VehCode Run                                                                                                    | 95: #VehCode Run                         |  |  |
| 96:                                                                                                    | 96:                                      |  |  |
| l c l                                                                                                    |                                          |  |  |
|                                                                                                    |                                          |  |  |

<span id="page-3-1"></span>*Figure 4. Parsfile stamps compared for the same Run Control dataset in 2021.0 vs. 2022.0.*

#Modified identifies the date and time (obtained from Windows) when the file content was last changed. (If the Undo command is used to return a Parsfile to its state at the start of the VS Browser session, the file contents are then fully restored, and #Modified will return to the initial value.)

#DataVer identifies the version of the database. With all recent releases, this has matched the product version #Product, but this has not always been the case, and could be useful in the future.

The third new stamp is #Created which is another timestamp obtained from Windows. This will appear in Parsfiles created using SuspensionSim 2022.0, rather than files which were updated from previous versions. This stamp will never change even after updates to versions beyond 2022.0.

```
LOG ENTRY Used Dataset: SuspensionSim Run Control; Empty
#Library : SuspensionSim Run Control
#DataSet : Empty
#Category:
#FileID : Run 77bd2d3b-0244-4c31-96d4-be4567a19273
#Created : 12-\overline{1}3-2021 19:16:48
#Modified: 12-13-2021 19:16:49
#Product : SuspensionSim 2022.0
#DataVer : 2022.0
#VehCode Run
```
*Figure 5. A Parsfile snippet, created in 2022.0, showing the #Created stamp.*

### <span id="page-4-0"></span>**Find Links to Current Dataset from Selected Library**

A new command was added to the **Tools** menu for searching: **Find All References to this Dataset in "Run\_all.par" Files, by Library**.

The existing **Find All References to This Dataset** option finds datasets that are immediately referenced by others. The search can be repeated, to find datasets that reference datasets that reference the current dataset, but this form of manual repeating is time-consuming.

The new search option takes advantage of Run all.par files that are made automatically whenever a run is made, or VS Visualizer is used to view results. This has significant advantages:

- 1. Searching these files is rapid compared to searching the entire database. Even with large databases, the search is much less than a minute.
- 2. The searching finds all references where the current dataset was used in an existing run.
- 3. Results are filtered to show only cases where the current dataset is referenced (no matter how indirectly) by datasets in a specified library.

For example, perform a search from a SuspensionSim System dataset to find all SuspensionSim Locations and Bodies datasets which use the same system topology. Or, find all SuspensionSim Run Control datasets which use a particular dataset.

### **GUI Support for SDF Outputs**

The SuspensionSim System library screen has a new checkbox in the **Wheel-Based Components** column, **Install SDFs**  $(1)$ , [Figure 6.](#page-5-0) The checkbox installs outputs for the left, right, or both wheels, depending on the symmetry options  $(2)$ . This checkbox can be used to activate the new SDF output variables described in the following section.

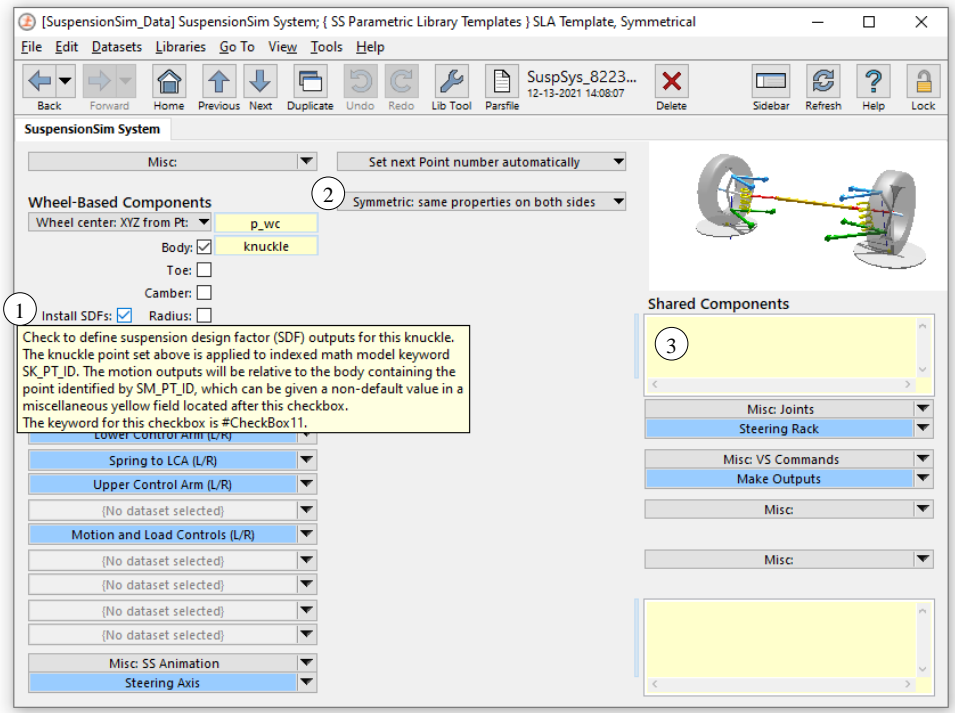

<span id="page-5-0"></span>*Figure 6. SuspensionSim System screen showing tool tip for the new Install SDFs checkbox.*

# **SS Solver**

SS Solver is the SuspensionSim solver program which reads input files, performs all calculations in the multibody suspension model, and generates output files that are viewed or shared with other software. SS Solver is a VS Solver which was extended to perform equilibrium calculations for a model built using SS Commands and parameters created by those commands. Version 2022.0 introduces a new output type to SS Solver, called Suspension Design Factors (SDFs).

## <span id="page-5-1"></span>**Suspension Design Factors**

SDFs in general are measurements commonly needed during the design or evaluation of a suspension. For example, the camber angle of a wheel relative to its vehicle as a function of wheel center vertical displacement. Previous versions of SuspensionSim (since it became a VehicleSim product) relied extensively on user definitions for these kinds of output variables, using the VS Command DEFINE OUTPUT and raw multibody output variables produced by SS Solver, such as global point coordinates or Euler angles. Now many SDFs exist natively in SS Solver and are available to activate with the SS Command SK\_PT\_ID:

SK\_PT\_ID(*iaxle*,*iside*) *ipoint* defines SDFs for the wheel on axle *iaxle* located by *iside*. The *ipoint* argument must give the point on the steering knuckle body corresponding to the wheel center.

For example, command SK PT ID(1, 1) defines the front left wheel outputs seen in [Table 2.](#page-6-0)

<span id="page-6-0"></span>

| <b>Wheel SDF</b> | <b>Units</b> | <b>Description</b>                                                                                                    |
|------------------|--------------|----------------------------------------------------------------------------------------------------|
| Cam L1           | deg          | Angle between the wheel plane and the sprung mass Z axis, negative if<br>the top of the wheel leans toward the sprung mass.                                                                                                    |
| Div L1           | deg          | Change in orientation of the steering knuckle about the wheel spin axis.<br>This angle, together with toe and camber, defines the total orientation of<br>the steering knuckle relative to the sprung mass. Positive dive is a<br>counter-clockwise rotation when viewed from the left side. |
| Inc L1           | deg          | Left wheel inclination $=$ -camber. Right wheel inclination $=$ camber.                                                                                                    |
| Str L1           | deg          | Left wheel steer $= -\text{toe}$ . Right wheel steer $= \text{toe}$ .                                                                                                    |
| Toe L1           | deg          | Angle between the sprung mass $X$ axis and the line of intersection of the<br>wheel plane and the sprung mass X-Y plane. Positive if the wheel is<br>steered inward (toe-in).                                                                                                    |
| WCx L1           | mm           | X displacement, positive forward, of point on steering knuckle<br>corresponding to wheel center, using the sprung mass coordinate system.                                                                                                    |
| WCy L1           | mm           | Y displacement, positive inward, of point on steering knuckle<br>corresponding to wheel center, using the sprung mass coordinate system.                                                                                                    |
| WCz L1           | mm           | Z displacement, positive upward, of point on steering knuckle<br>corresponding to wheel center, using the sprung mass coordinate system.                                                                                                    |

*Table 2. SDF outputs for front left wheel (iaxle=1, iside=1).*

The SK PT ID command can be used up to four times, suitable for a four-wheel vehicle model. The first time the command is used, a parameter SM\_PT\_ID is created. This parameter may be used to identify a sprung mass point, useful if the model has a sprung mass body which is not equivalent to the ground body. (In most models, the default value for SM\_PT\_ID suffices.)

If the SK PT ID command is used twice on one axle, for each side, SS Solver defines axle outputs. For example, [Table 3](#page-6-1) shows the axle-specific outputs available when the commands SK PT ID(1,1) and SK PT ID(1,2) have both been used.

<span id="page-6-1"></span>

| <b>Axle SDF</b> | <b>Units</b> | <b>Description</b>                                                                                                    |
|-----------------|--------------|----------------------------------------------------------------------------------------------------|
| MPx A1          | mm           | X displacement, positive forward, of the midpoint of the line through the<br>wheel centers, using the sprung mass coordinate system.                                                          |
| MPy A1          | mm           | Y displacement, positive leftward, of the midpoint of the line through the<br>wheel centers, using the sprung mass coordinate system.                                                         |
| MPz A1          | mm           | Z displacement, positive upward, of the midpoint of the line through the<br>wheel centers, using the sprung mass coordinate system.                                                           |
| Rol A1          | $\deg$       | Roll angle of the line through the wheel centers, using the sprung mass<br>coordinate system. Positive when the right wheel moves up toward the<br>sprung mass and the left wheel moves down. |
| Trk A1          | mm           | Length of the line between the left and right wheel centers.                                                                                                    |
| Yaw A1          | deg          | Yaw angle of the line through the wheel centers, using the sprung mass<br>coordinate system. Positive when the axle steers to the left.                                                       |

*Table 3. SDF outputs for iaxle=1 (both sides have been activated).*

In VS Browser, the checkbox described in a previous section, p. [5,](#page-4-0) may be used easily to automatically write the correct SK\_PT\_ID SS Commands, as this library screen already has access to the correct *ipoint* argument as well as the *iaxle* and *iside* context. If SM\_PT\_ID needs a nondefault value, it can be set anywhere after the checkbox, such as the miscellaneous yellow field on the SuspensionSim System screen  $(3)$ , [Figure 6.](#page-5-0)

For any model with SDFs defined, all SDF outputs can be viewed using the **View** controls on the bottom right of the Run Control screen. Select **Outputs from math model (text)** and search for SDFs.

For more on how SS Solver defines and calculates SDFs, see the *SuspensionSim Commands and Parameters Reference Manual*. For more on building models which use SDFs, see the *Guidelines for Building SuspensionSim Models Technical Memo*.

**Note** SDFs assume the ISO/SAE axis convention (X forward, Y left, Z up) and may not produce meaningful output if another axis convention is used when building the model.

#### **Miscellaneous**

A new system parameter OPT\_ECHO\_DEFAULT is available to disable the identification with the indicator [D] in the Echo file for default values that were not set by reading an input file. This can be helpful in advanced applications, such as when a new run is made using an Echo file written at the end of a previous run. In this case, the [D] indicator never appears in the Echo files for the continuation run. The new parameter may be used to ensure the [D] indicator doesn't appear in other runs either, simplifying the use of text editors to compare files.

# **VS Visualizer**

VS Visualizer can now compute first and second derivative estimates of data channels (with respect to time) and use these for animation and plotting. See the VS Visualizer reference manual for more.

VS Visualizer has a new option to scale plots non-symmetrically by pressing the Alt key while dragging with the middle-mouse-button (or left+right mouse buttons). In this mode, moving the mouse up/down zooms vertically, moving left/right zooms horizontally. There is also an option on the plot window right-click context menu, "Asymmetric mouse zoom", to switch which mode is default (active w/o the Alt key).

# **Documentation**

The **Table of Contents for Screens** has been updated.

The following **Screen Documents** have been updated:

- 1. Animator: Reference Frame
- 2. Animator Shapes and Groups
- 3. Batch Matrix
- 4. Calculator: Symbolic
- 5. Generic Data Screens
- 6. Generic Table Screen
- 7. Setting up Import and Output Variables
- 8. External Models and RT Systems
- 9. VS Browser Preferences
- 10. Run Control Screen (Home)
- 11. SuspensionSim Model Screens
- 12. Writing Custom Parsfiles from SuspensionSim

The **Quick Start Guide** has been updated.

The following **Reference Manuals** have been updated:

- 13. SuspensionSim Commands and Parameters Reference Manual
- 14. System Parameters in VS Math Models
- 15. The VehicleSim API: Running and Extending VS Math Models
- 16. VS Browser Reference Manual
- 17. VS COM Interface: API of the VS Browser
- 18. VS Commands Reference Manual
- 19. VS Commands Summary
- 20. VS Math Models Reference Manual
- 21. VS Visualizer Reference Manual
- The following **Technical Memos** have been updated:
	- 22. Licensing for High-Performance Computing (HPC)
	- 23. Borrowing a VS Product License from a FlexLm Network Server
	- 24. Guidelines for Building SuspensionSim Models
	- 25. Automating Runs with the VS API
	- 26. Command Line Vehicle Sim License Manager
	- 27. VS Solver Wrapper
- The following **Release Notes** have been updated:
	- 28. Terms and Conditions of Sale and EULA
	- 29. Network Licenses for VehicleSim Products
	- 30. Silent Installation for VehicleSim Products
- 31. SuspensionSim Backward Compatibility
- 32. SuspensionSim 2022.0: New Features
- 33. VehicleSim System Requirements & Software Compatibility
- 34. Technical Support

The following documents have been added to the **Help** menu:

35. Release Notes > SuspensionSim Database Options

# <span id="page-9-0"></span>**Database**

### **Updated Examples**

Nearly all existing examples have been updated to use the new SDF outputs for camber, toe, and dive angles and wheel center X, Y, and Z displacements (see [Suspension Design Factors,](#page-5-1) p. [6\)](#page-5-1). Accordingly, a large number of VS Commands outputs, created with DEFINE\_OUTPUT, have been removed from the examples. Plots have been updated to refer to the new native output variables, rather than the previous custom output variables. This allowed various **Plot: Setup** datasets to be deleted, as output names became common where before they were often example specific.

As part of this process, the results for all examples were plotted side by side to confirm that the new native output variables reproduced the previous VS Commands custom definitions.

Due to the scope of these changes, be careful, or try to avoid, importing old versions of the SuspensionSim examples into a database containing the new versions. There is no backwards compatibility issue when creating a new database from an older CPAR or updating an old database to the new version; the conflict would arise if any old data with the same UUIDs is mingled with the new data — and the CPAR import process would warn of any conflicts. (The outputs themselves are never active unless the **Install SDFs** checkbox or SK\_PT\_ID SS Commands are manually specified.)

The "Whole Car" example model has been updated to use a new animation shape, [Figure 8.](#page-10-0)

#### **New Examples**

There is a new example of a complete car available in the Whole Cars or Full database option (see [Database Builder,](#page-1-1) p. [2](#page-1-1) for more on database options). The individual CPAR is called

- Open Wheel Sports Car.cpar

and creates a category called **\* Open Wheel / Sports Car**. This category contains a series of examples exercising a model of an open wheeled racing car, [Figure 7.](#page-10-1) The **Continue from a previous run** and **Events** features are used extensively. This is an advanced model and familiarity with SuspensionSim is assumed.

#### **New Animator Resources**

Two new 3D assets have been provided in the Animator: Shape File Link library:

- 1. SS Library > Car
- 2. SS Library > Truck.

These are shown in [Figure 8](#page-10-0) and [Figure 9,](#page-11-0) respectively.

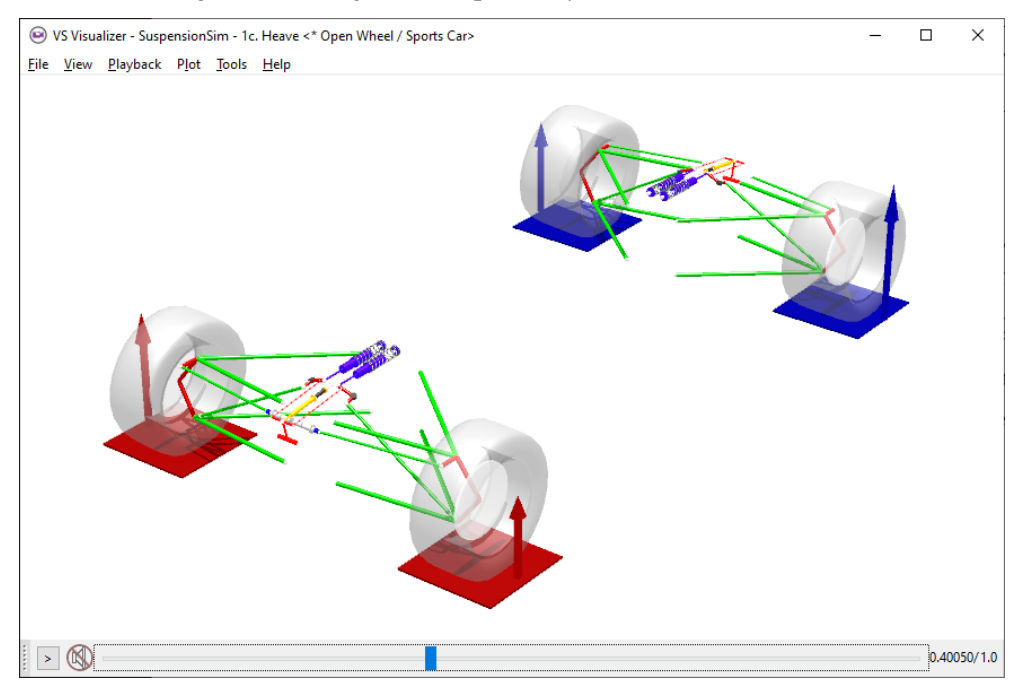

*Figure 7. Animation output for the new Open Wheel complete car.*

<span id="page-10-1"></span>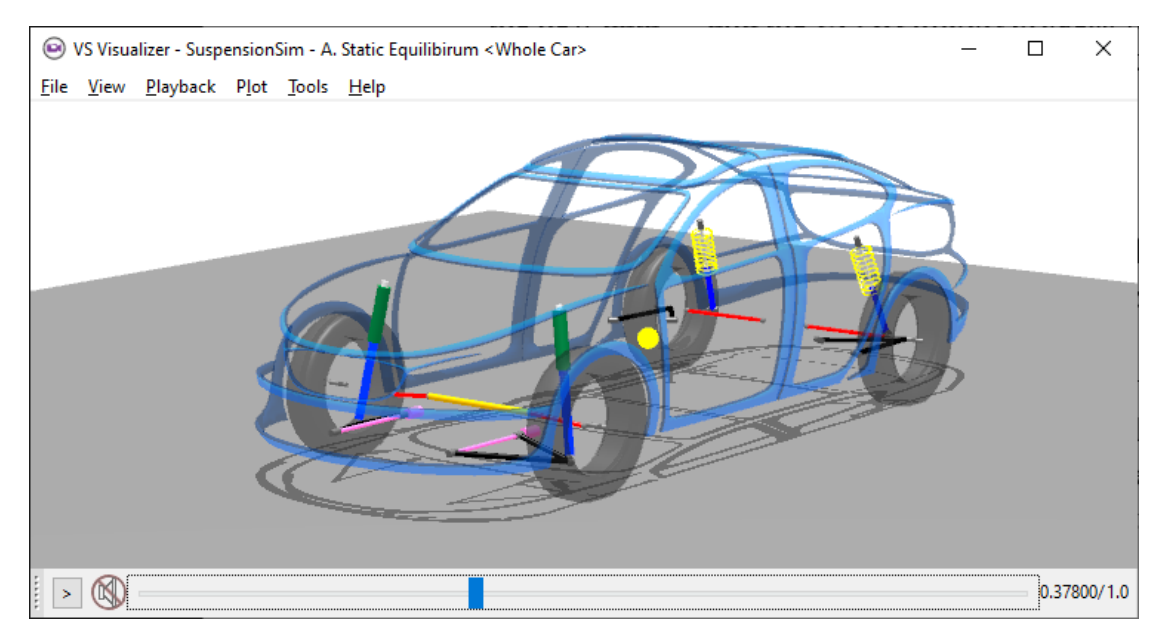

<span id="page-10-0"></span>*Figure 8. Updated "Whole Car" example, using the new car shape.*

<span id="page-11-0"></span>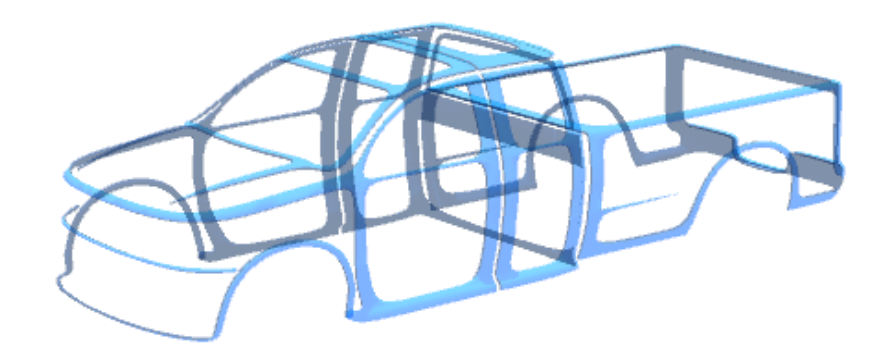

*Figure 9. The new truck shape.*